# Cadence SPB 15.2

VOICE 2005-05-07

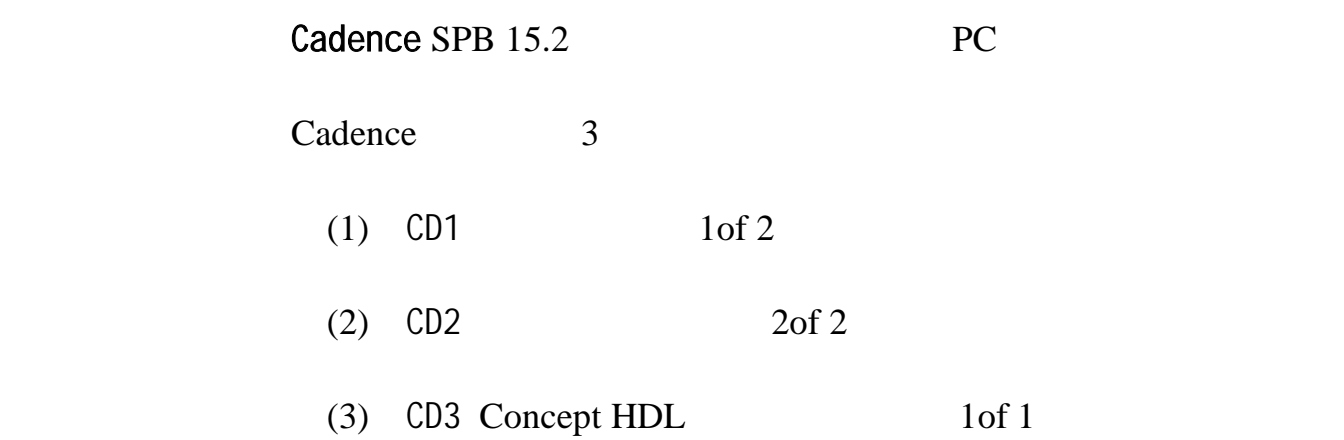

### **1.1 Cadence SPB 15.2 2** Microsoft

1.1.1 Windows 2000

1.1.2 Windows XP Pro

註

Windows NT

## **1.2 Cadence**

- 1.2.1 Pentium ii 400MHz (or faster) processor
- 1.2.2 256 MB (or greater) physical memory
- 1.2.3 1 GB available disk space
- 1.2.4 300 MB swap space
- 1.2.5 Three-button Microsoft-compatible mouse
- 1.2.6 Ethernet card (for network communications and security hostID)
- 1.2.7 CD-ROM drive
- 1.2.8 1024 x 768 SVGA color monitor or greater (32768 colors)

#### **1.3**

- 1.3.1 Pentium4 2GHz (or faster) processor
- 1.3.2 512 MB (or greater) physical memory
- 1.3.3 10 GB available disk space
- 1.3.4 600 MB swap space
- 1.3.5 Three-button Microsoft-compatible mouse
- 1.3.6 10/100MB Ethernet card
- 1.3.7 CD-ROM drive
- 1.3.8 GForce2 MX Display Card
- 1.3.9 1024 x 768 SVGA color monitor or greater (32768 colors)

## $1$

**2**、 安装前的准备

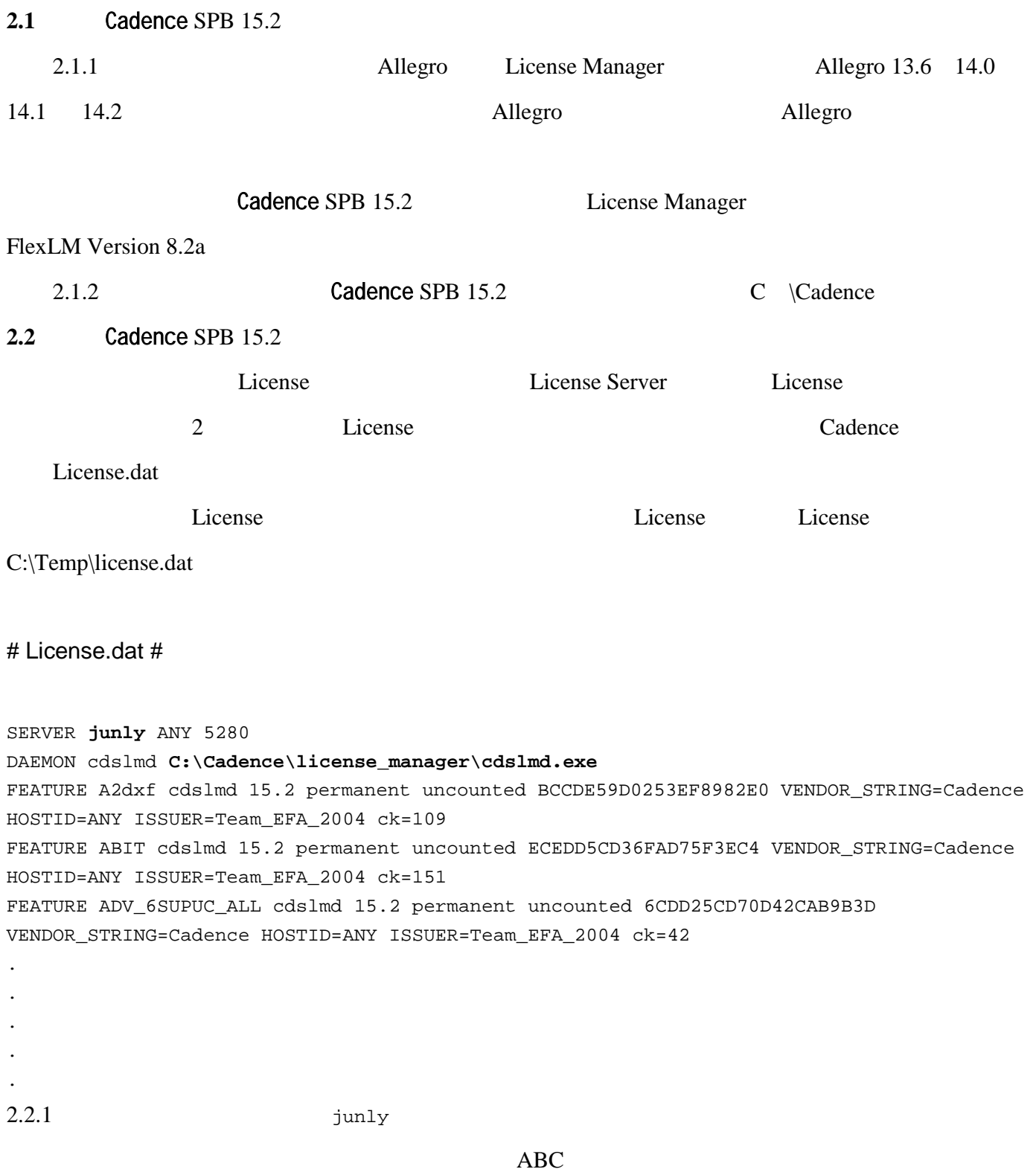

#### SERVER **junly** ANY 5280

SERVER ABC ANY 5280

2.2.2 License  $\mu$  License Manager

D:\Cadence\license\_manager DAEMON cdslmd

C:\Cadence\license\_manager\cdslmd.exe 修改正确。

DAEMON cdslmd C:\Cadence\license\_manager\cdslmd.exe

DAEMON cdslmd D:\Cadence\license\_manager\cdslmd.exe 2.2.3  $C:\Temp\lvert \text{Leense.dat}\rvert$ 

License

 $CD-ROM$  (1of2)

 $\ddot{\textbf{r}}$ , and  $\ddot{\textbf{r}}$ , and  $\ddot{\textbf{r}}$ , and  $\ddot{\textbf{r}}$ , and  $\ddot{\textbf{r}}$ , and  $\ddot{\textbf{r}}$ , and  $\ddot{\textbf{r}}$ , and  $\ddot{\textbf{r}}$ , and  $\ddot{\textbf{r}}$ , and  $\ddot{\textbf{r}}$ , and  $\ddot{\textbf{r}}$ , and  $\ddot{\textbf{r}}$ , and  $\ddot{\textbf{r}}$ , and

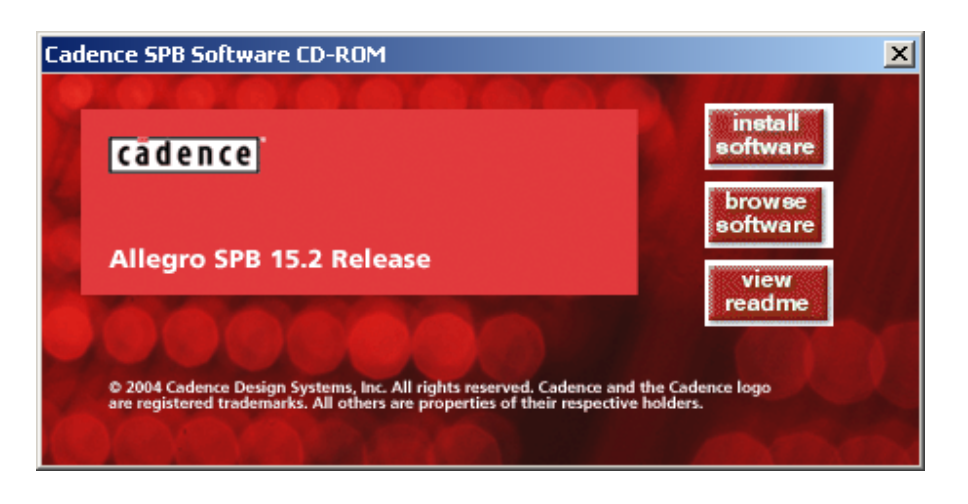

 $CD-ROM$  setup.exe

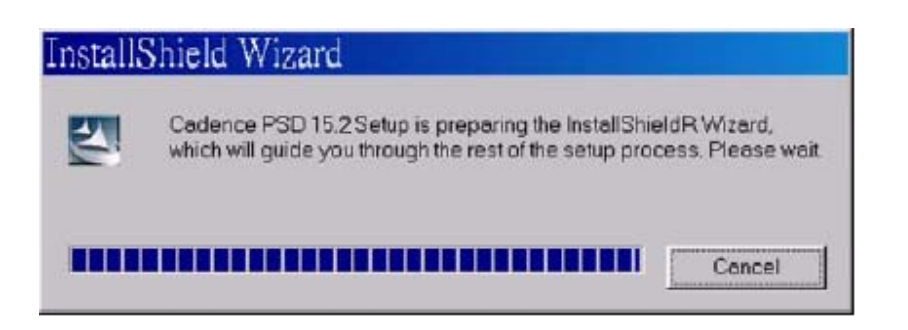

License Agreement

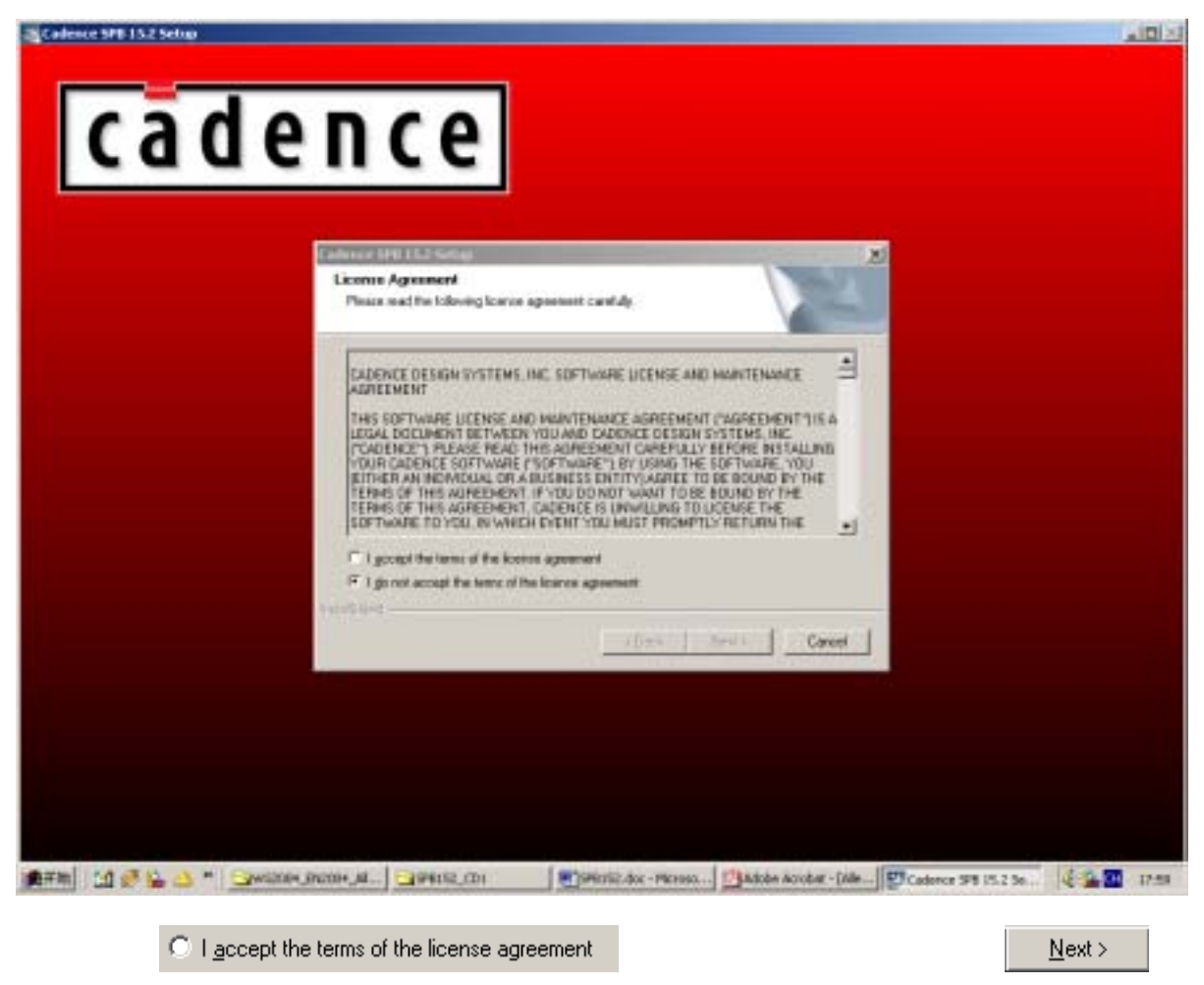

**Install Options** 

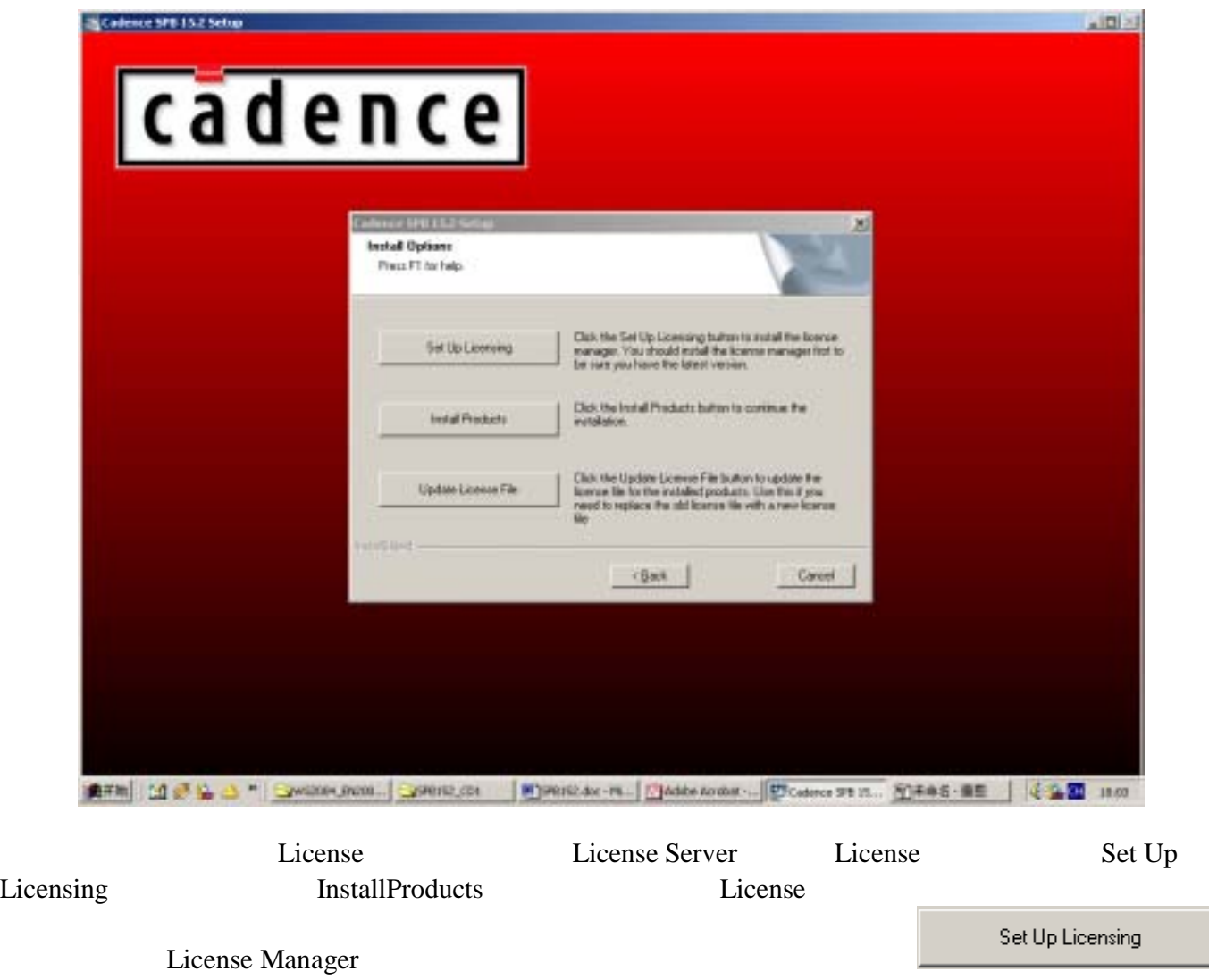

License Manager Install Path and License File Location

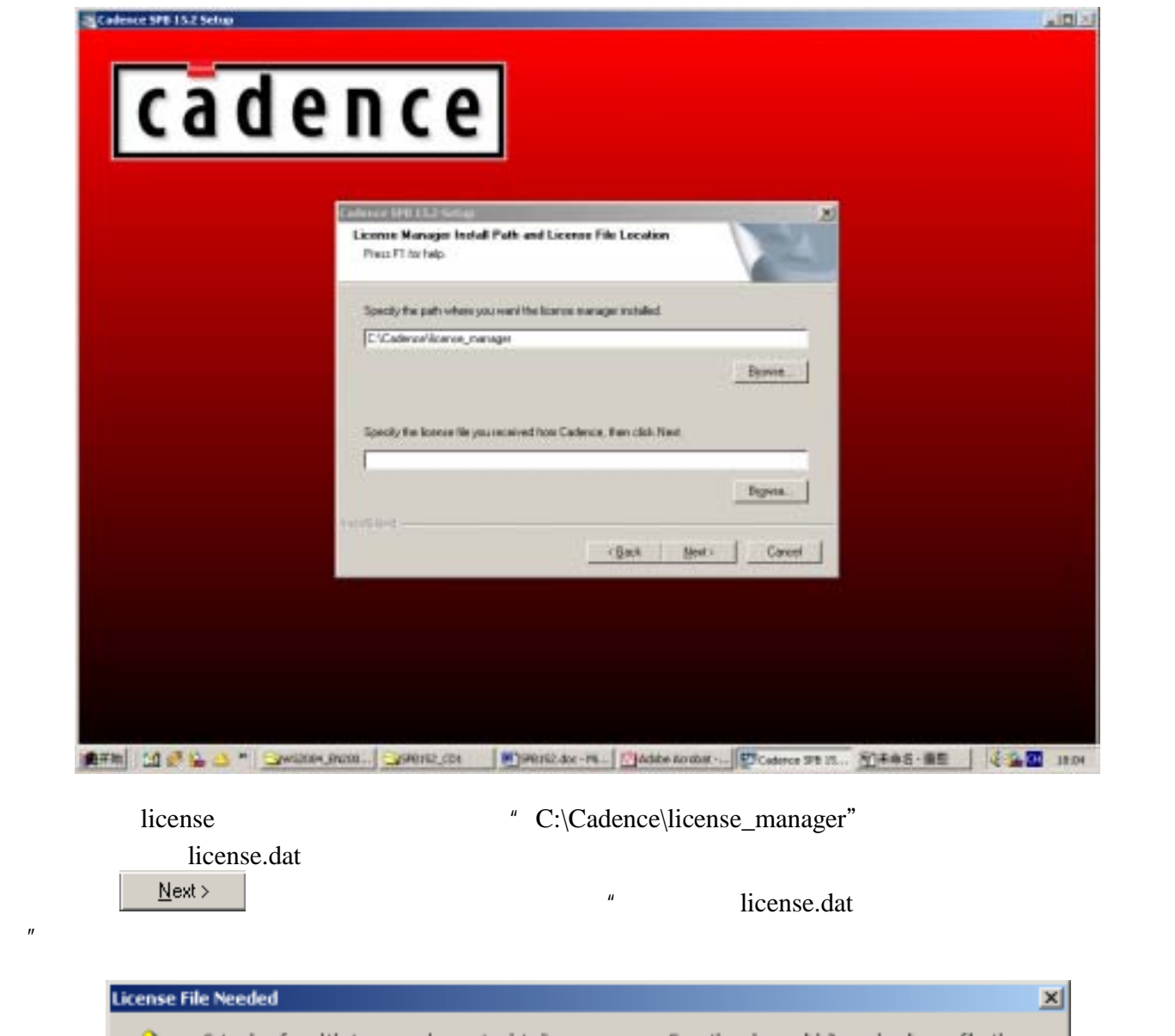

Setup has found that you need an up-to-date license manager. Even though you didn't supply a license file, the<br>Icense manager installation will continue at this time.  $\langle \mathbf{r} \rangle$ When you get your license file from Cadence, you must run the Update licensing on license server option before you<br>can run the license manager.

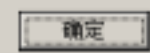

" "
Select Program Folder

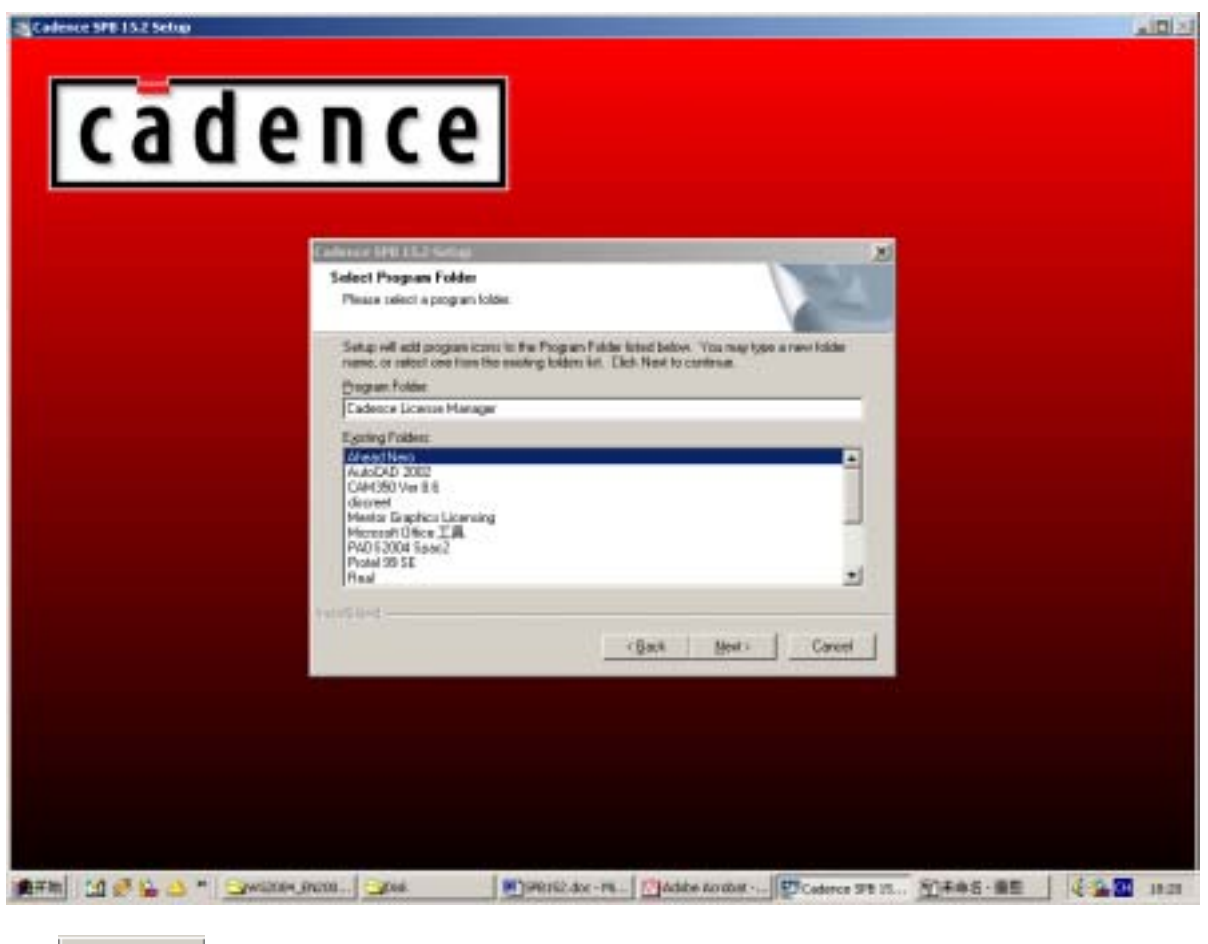

Next> 1. Installation Summary

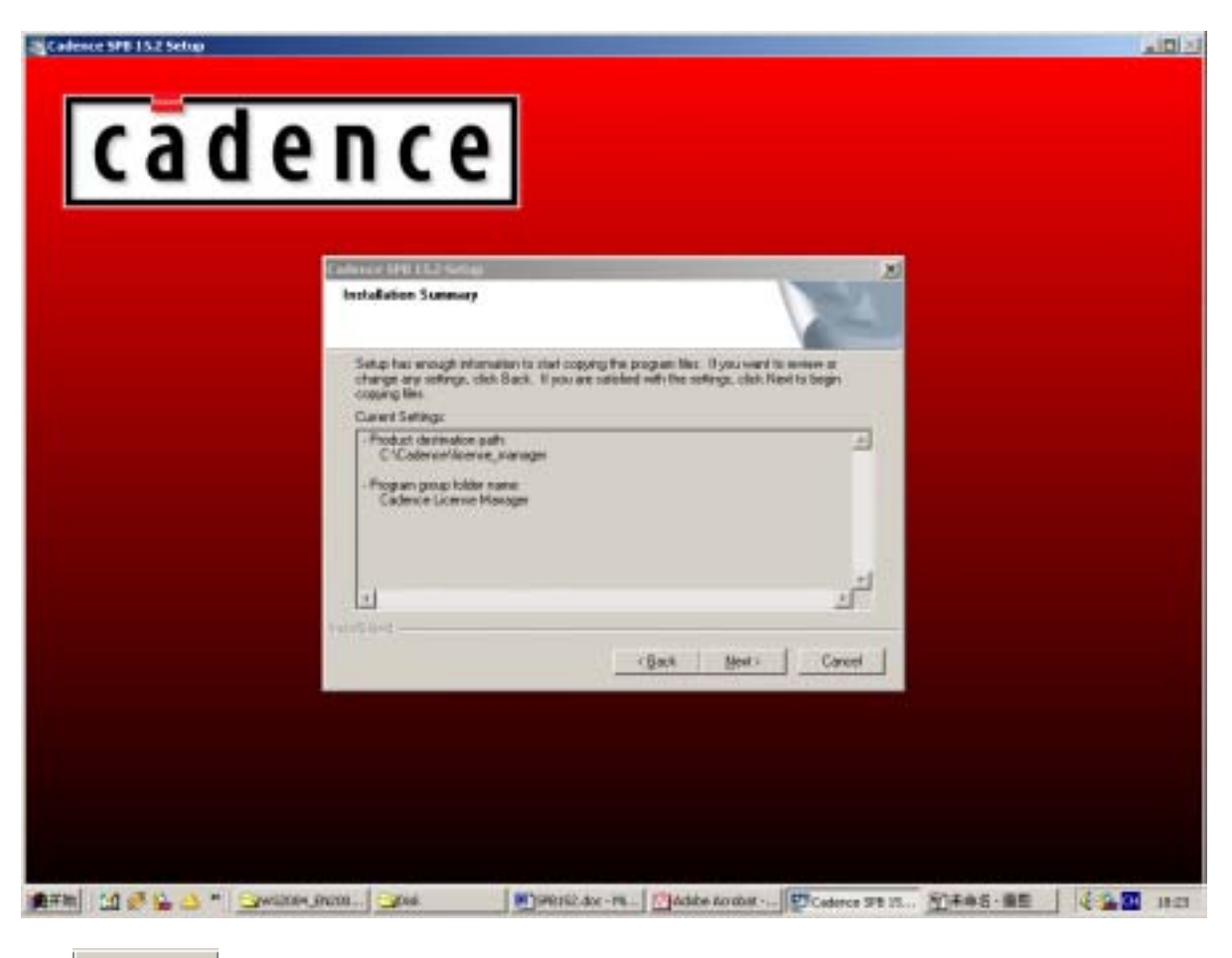

Next> 1nstalling Cadence License Manager...

Cadence License Manager

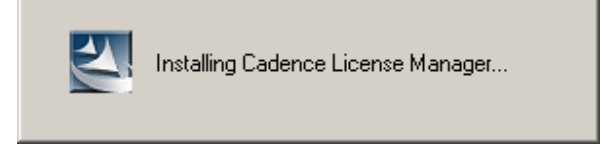

## **Install Products**

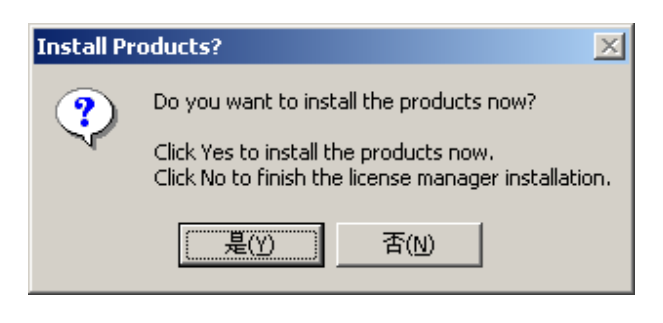

Y " Warning

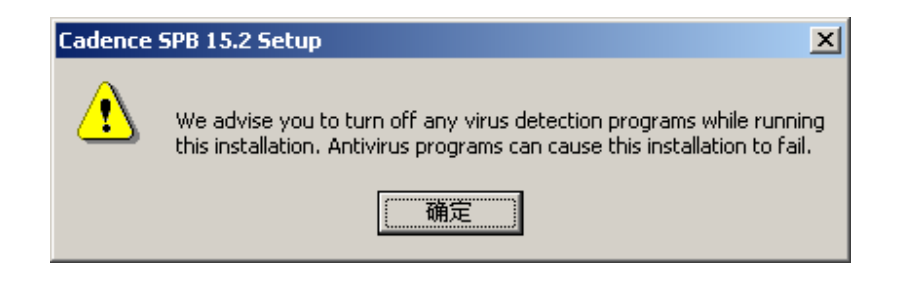

 $\ddot{a}$ 

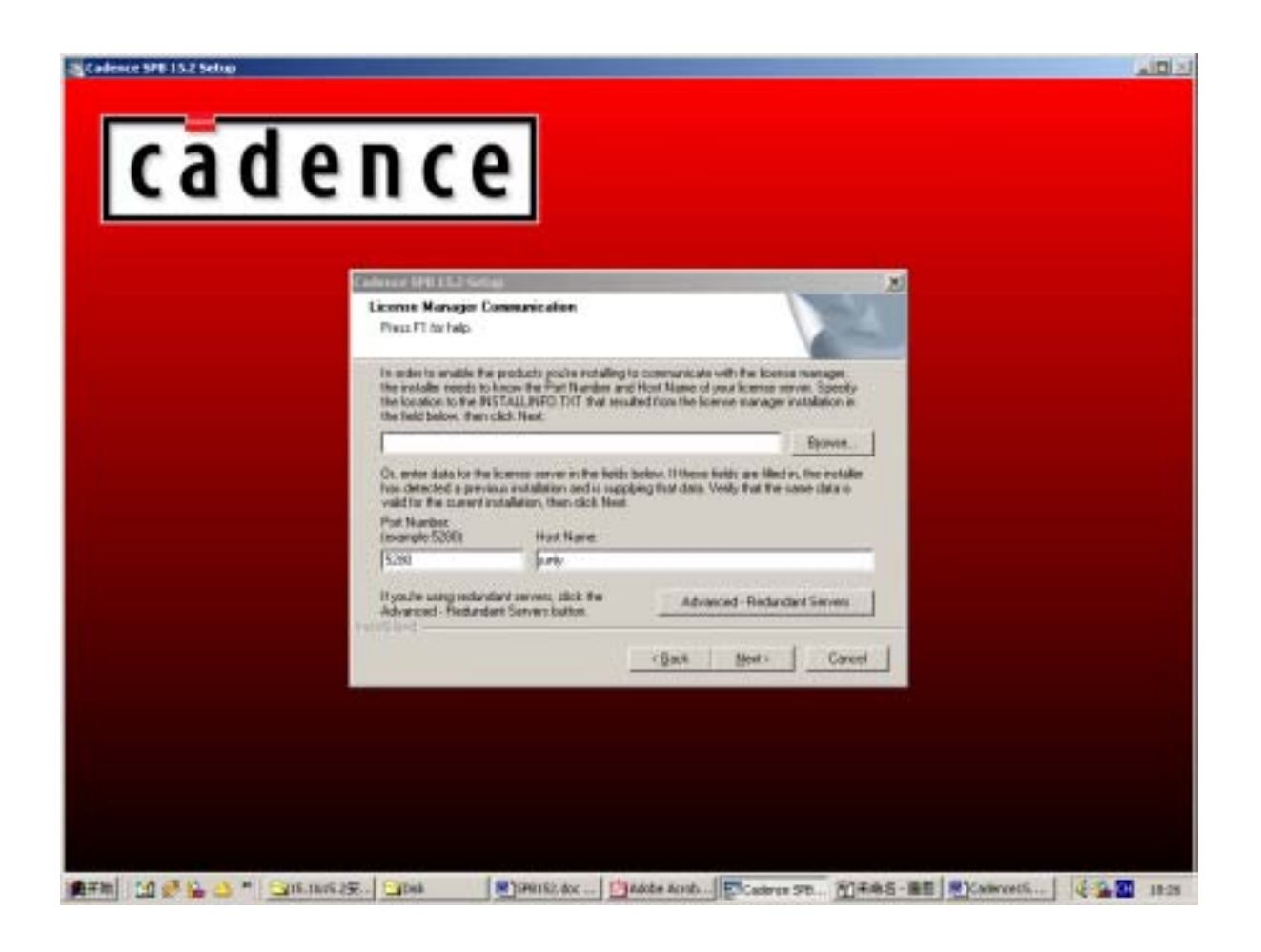

- "Port Number" 5280
- " Host Name"
- 

 $N<sub>ext</sub> > N<sub>ext</sub>$ 

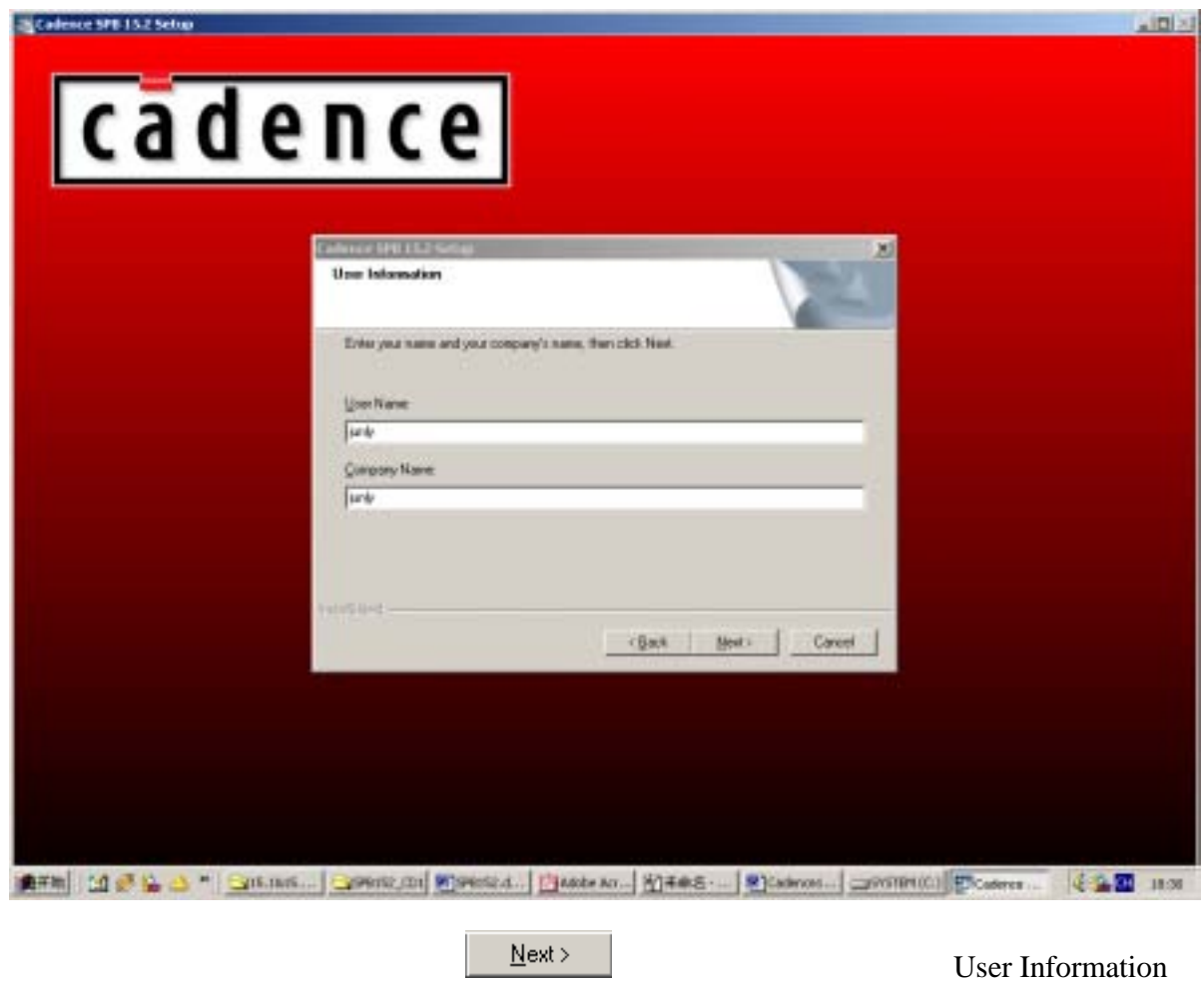

Confirmation

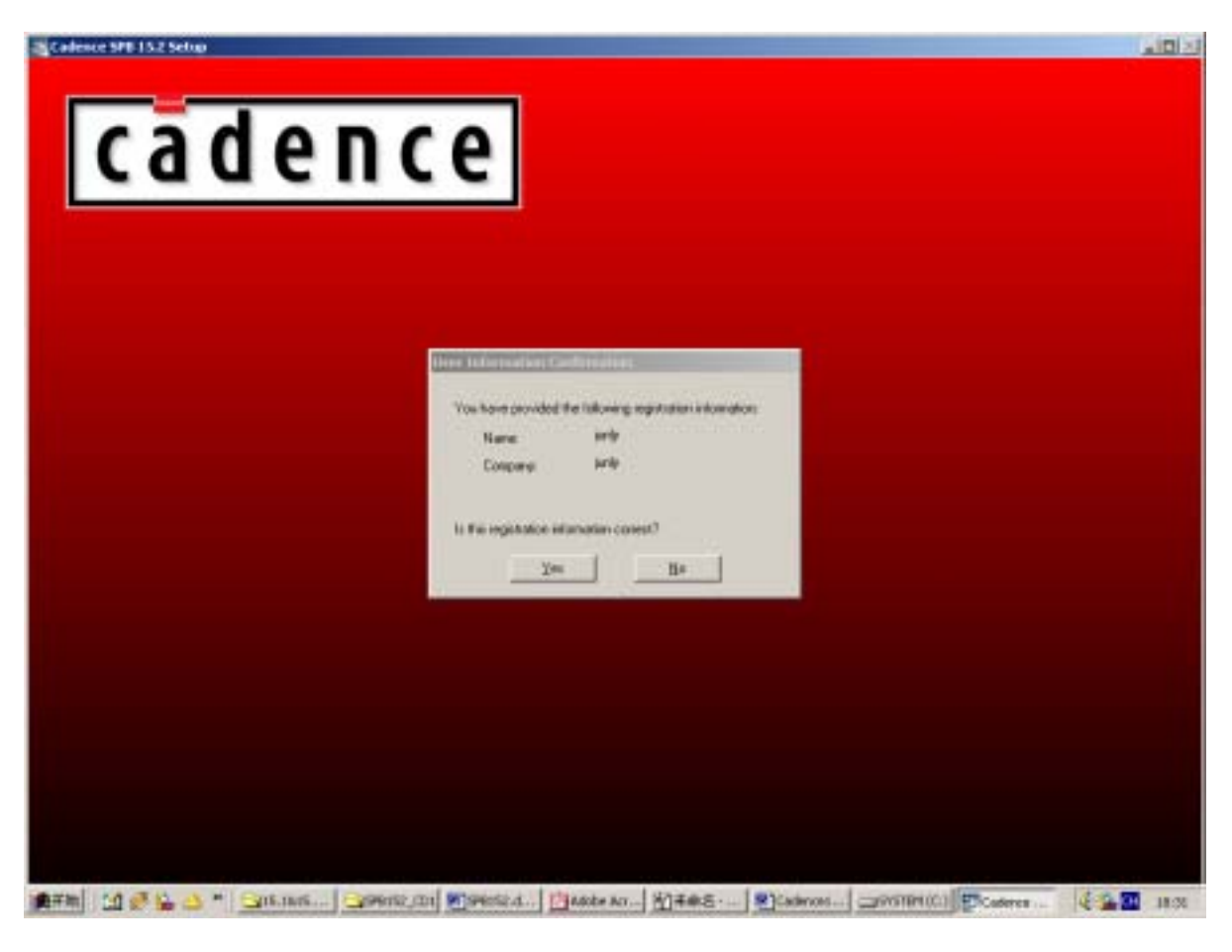

Yes Control File Locatio

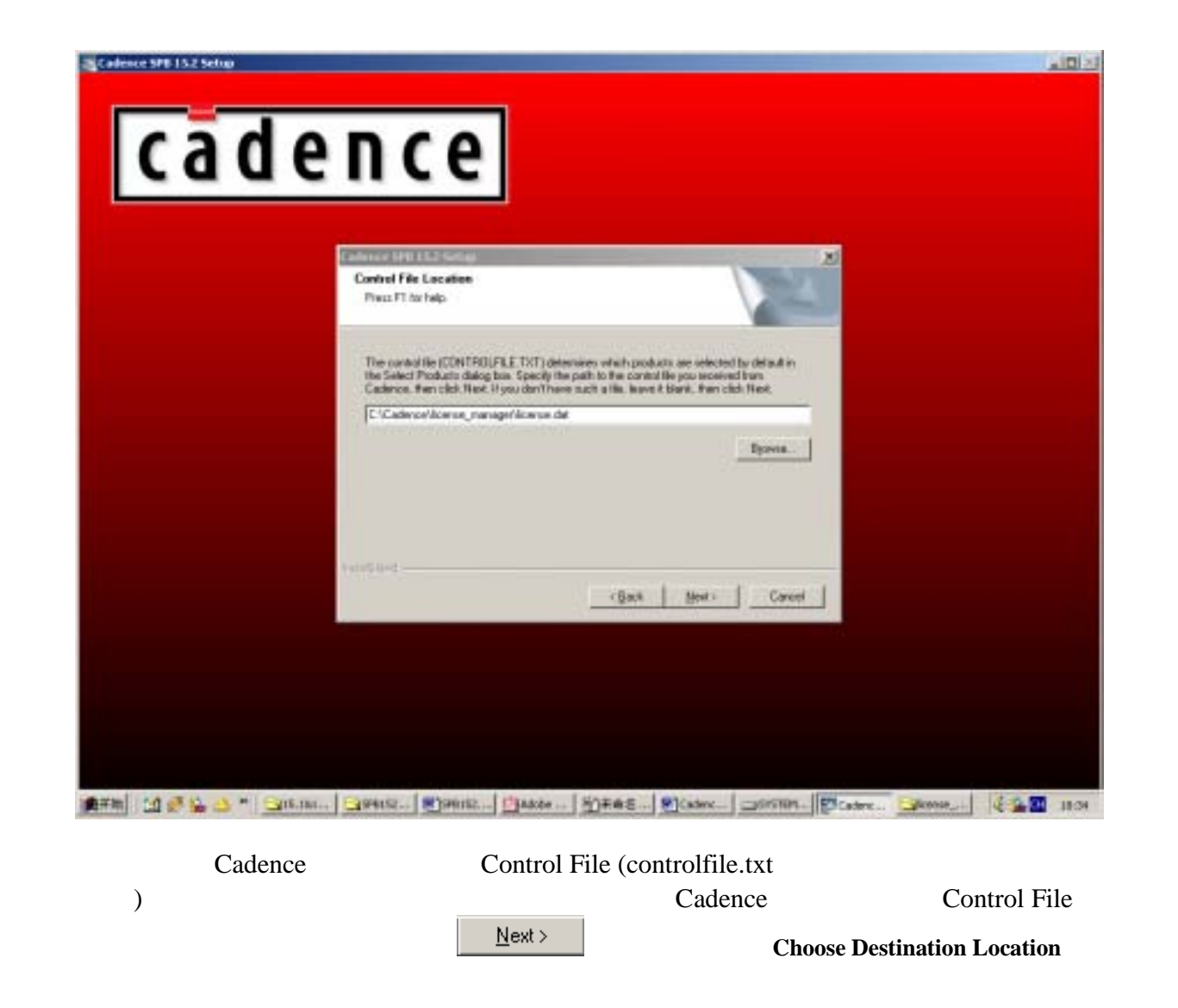

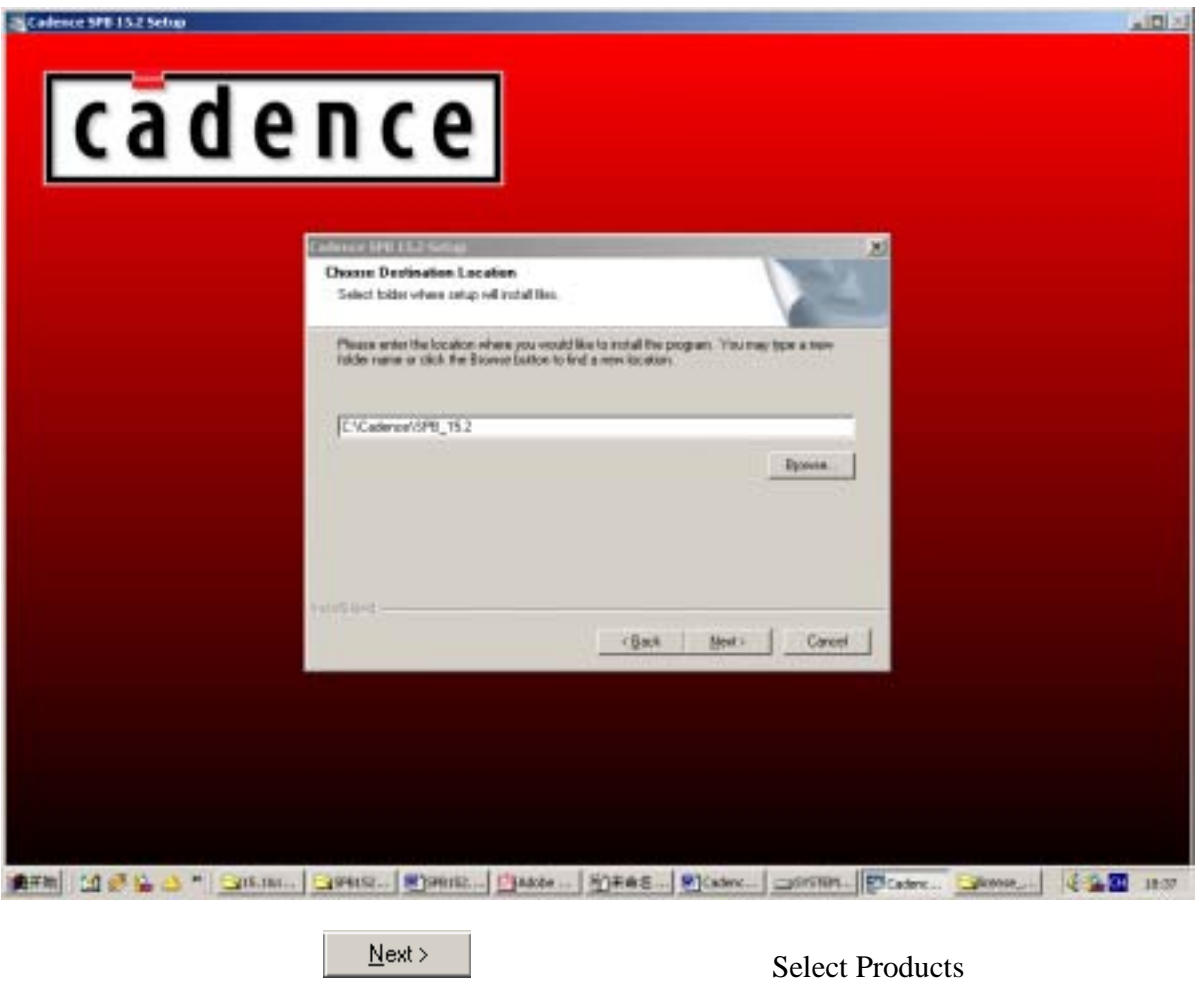

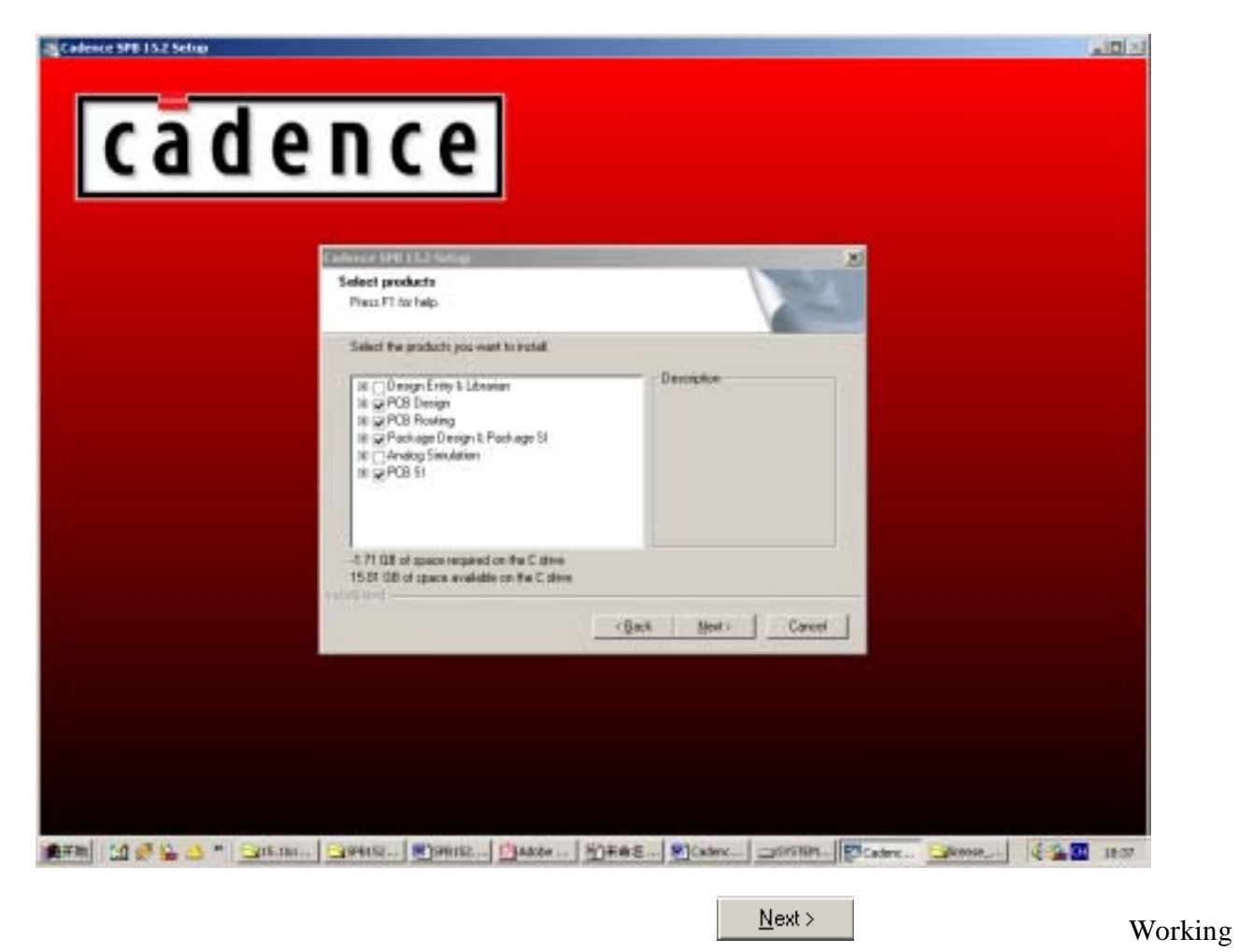

Directory

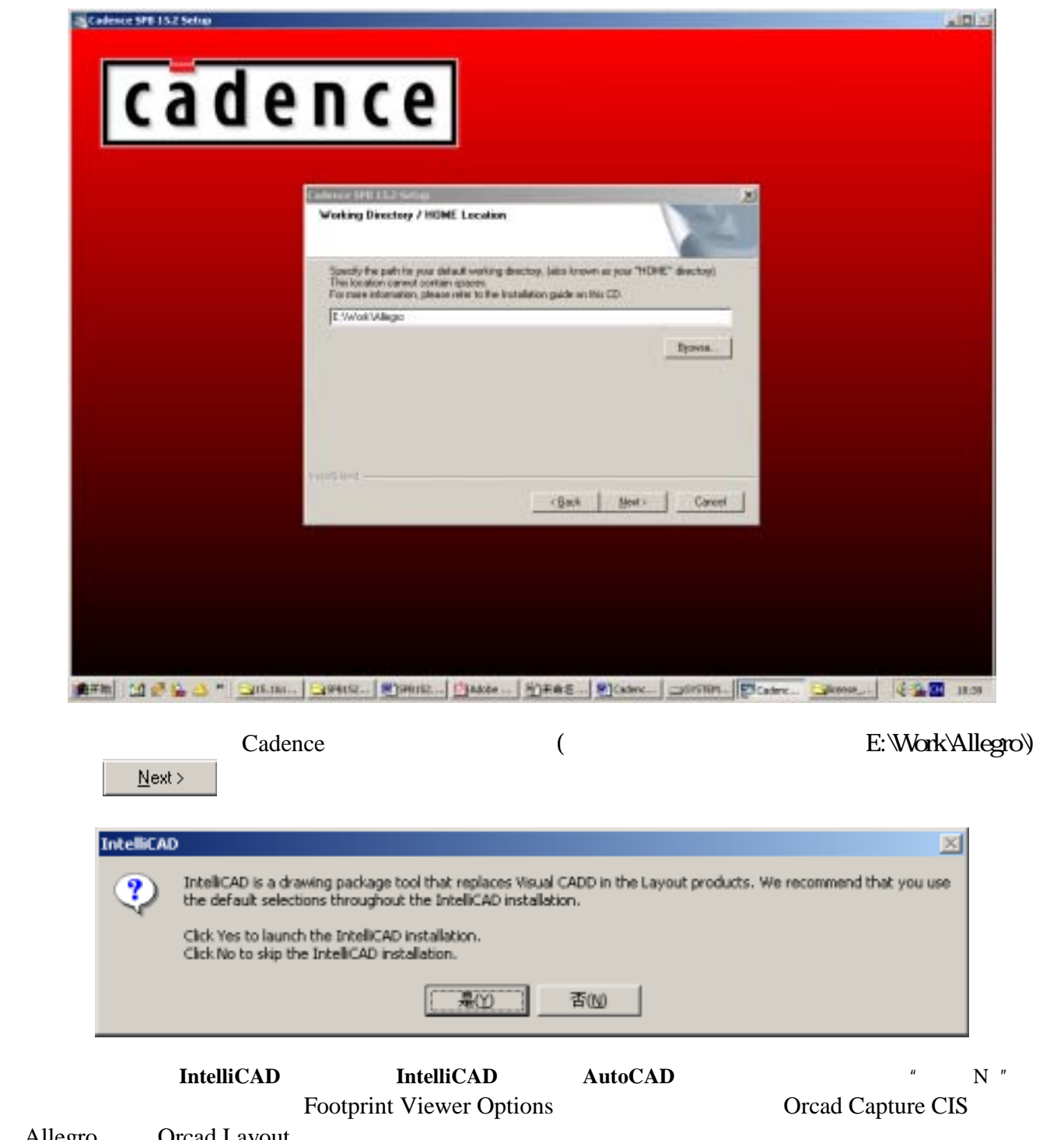

Allegro Orcad Layout

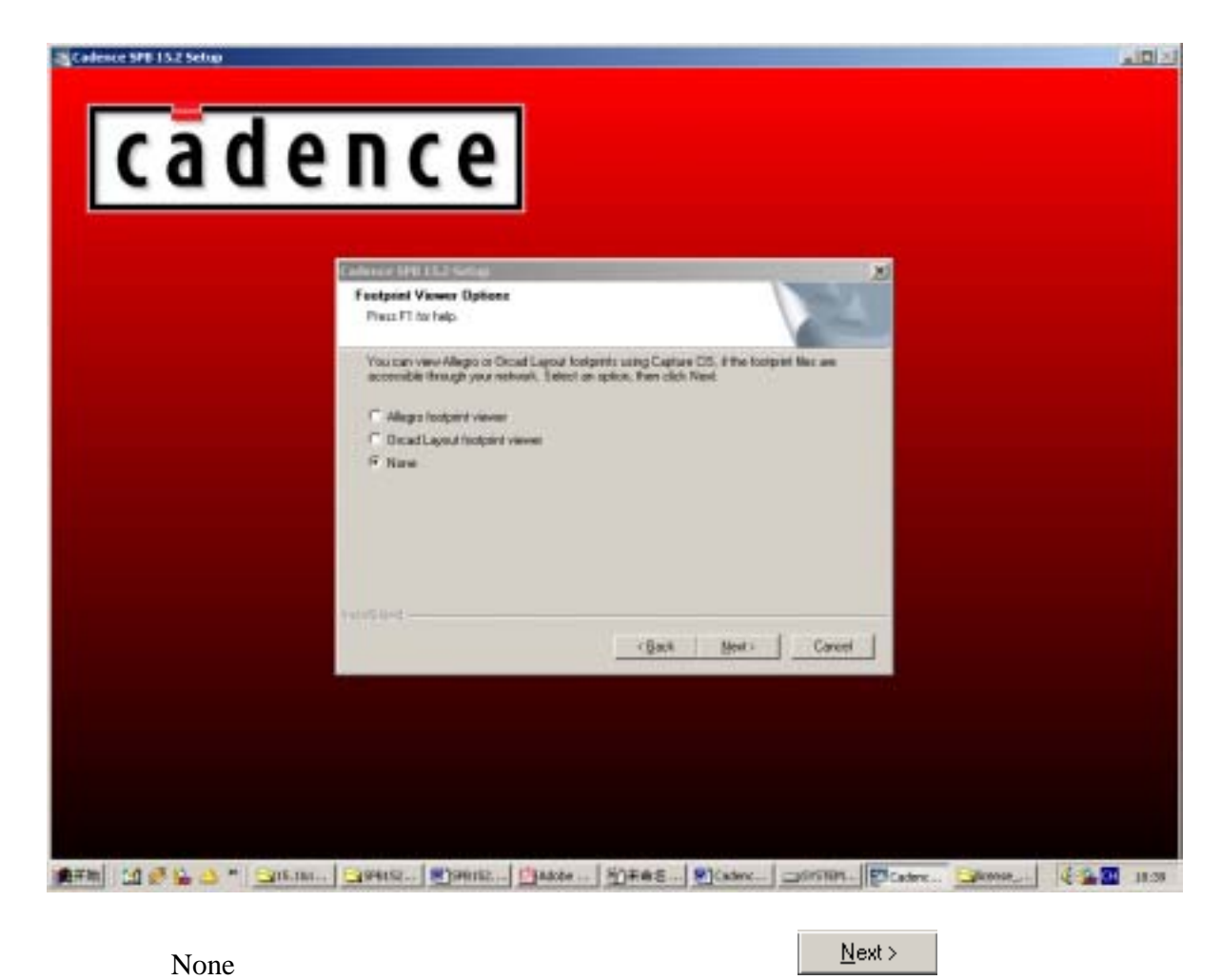

Selected Program Folder

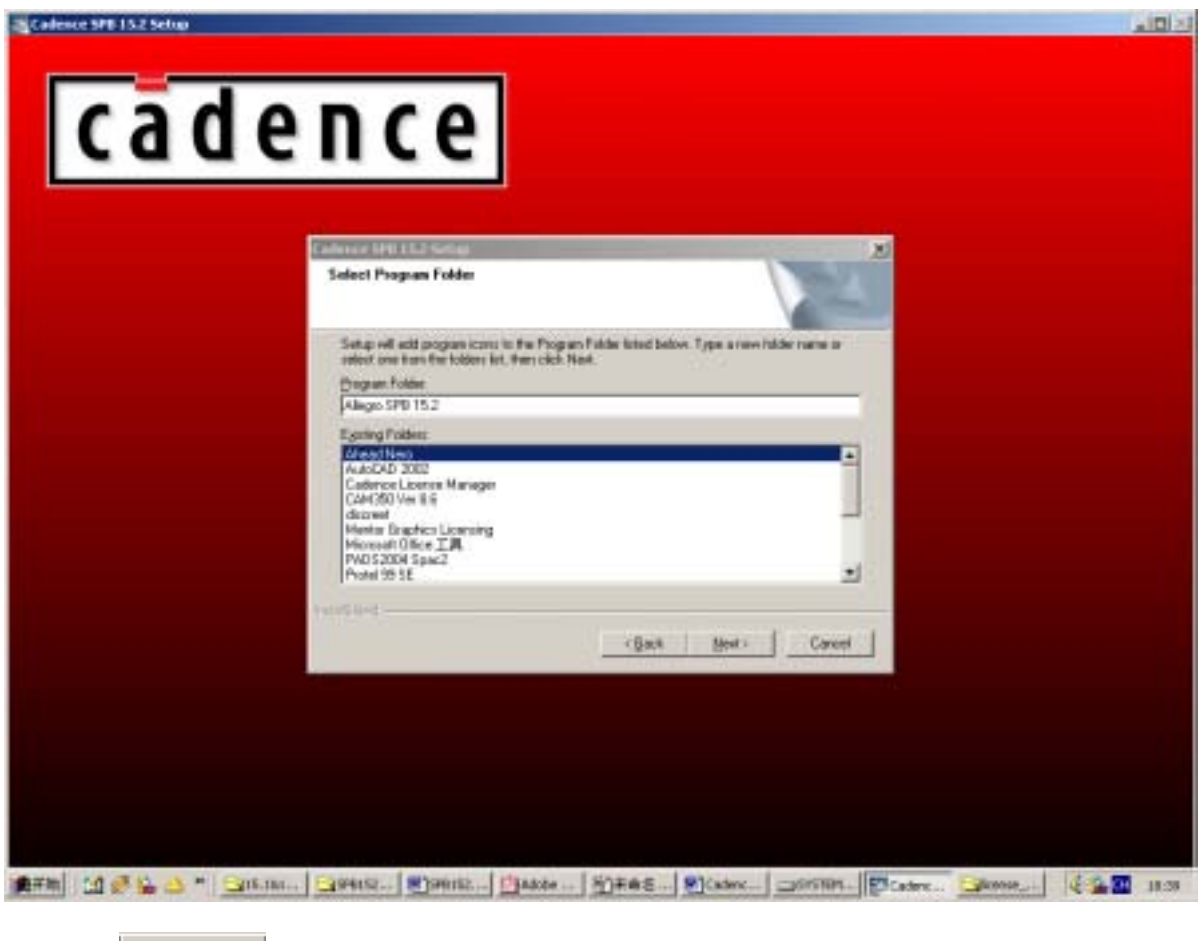

 $N<sub>ext</sub> > N<sub>ext</sub>$  Installation Summany

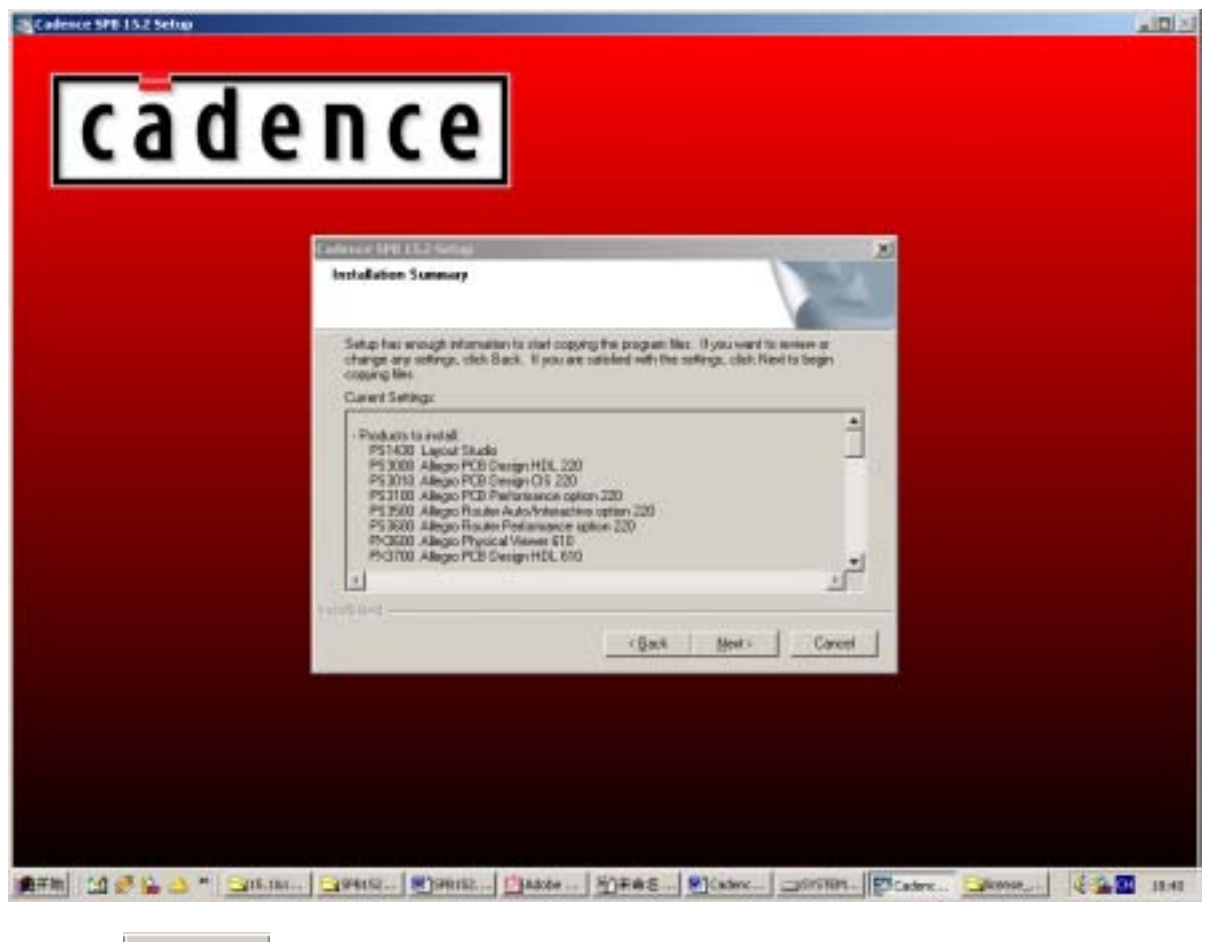

 $\overline{R}$  and  $\overline{R}$ 

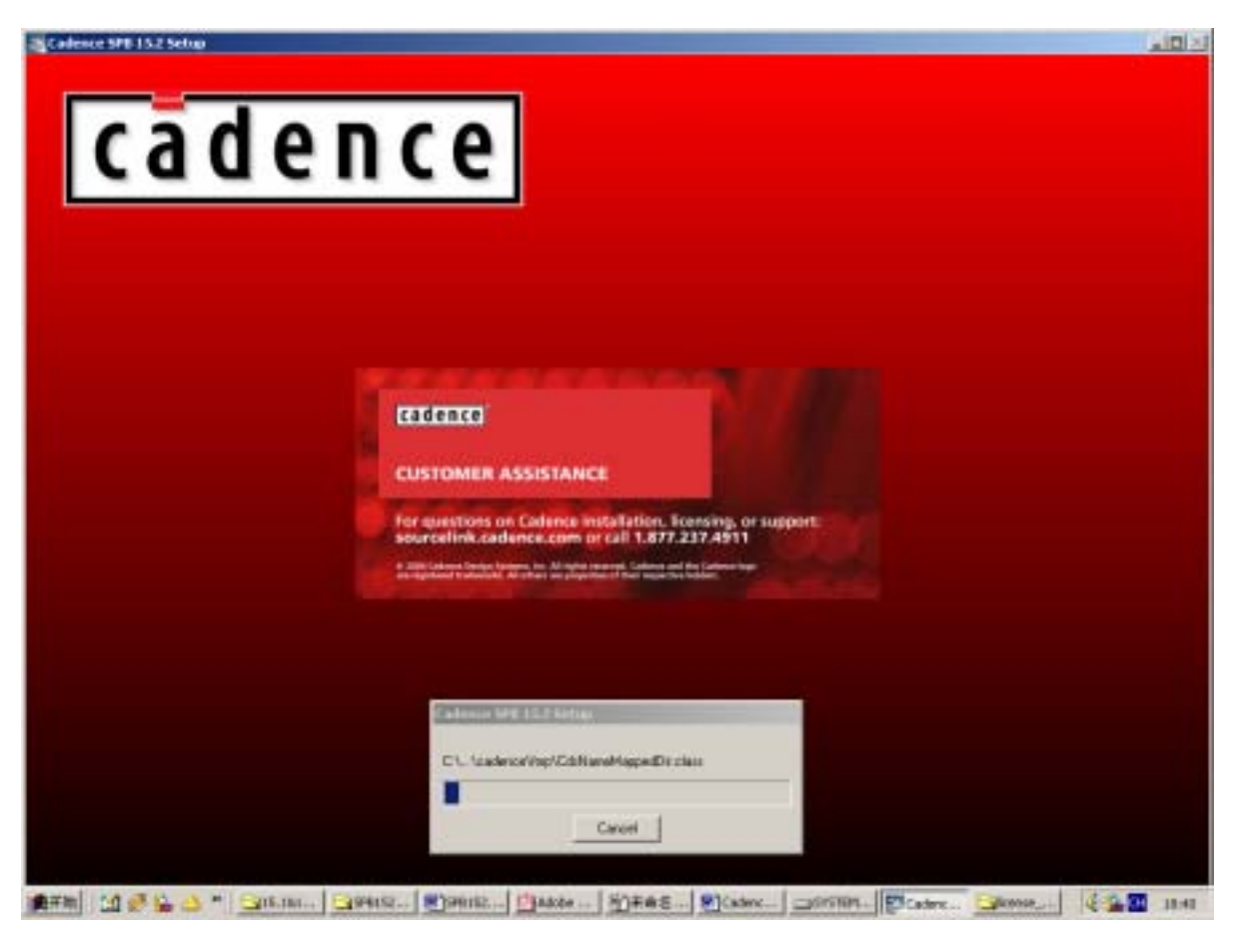

2 Setup Needs The Next Disk

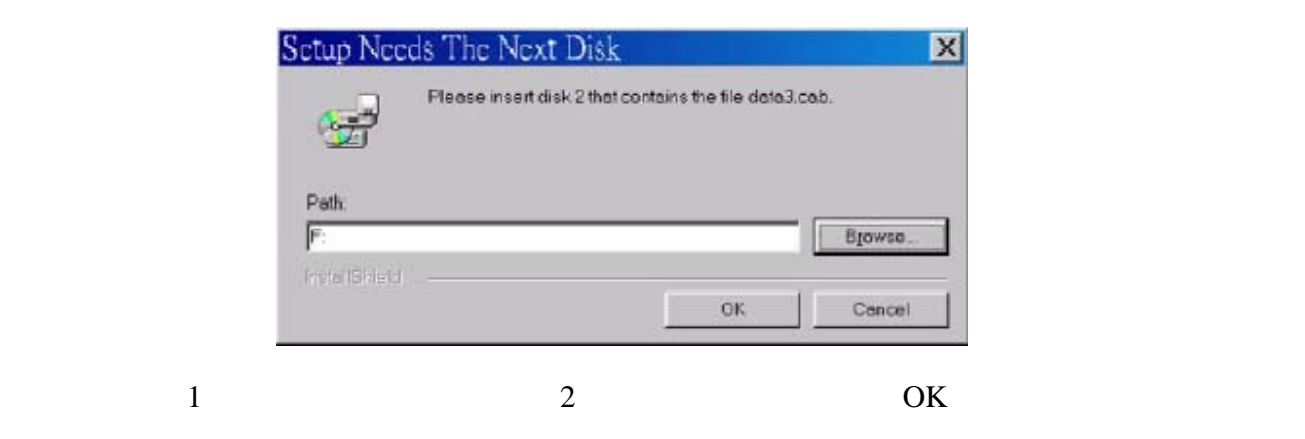

Product File Extension Registration

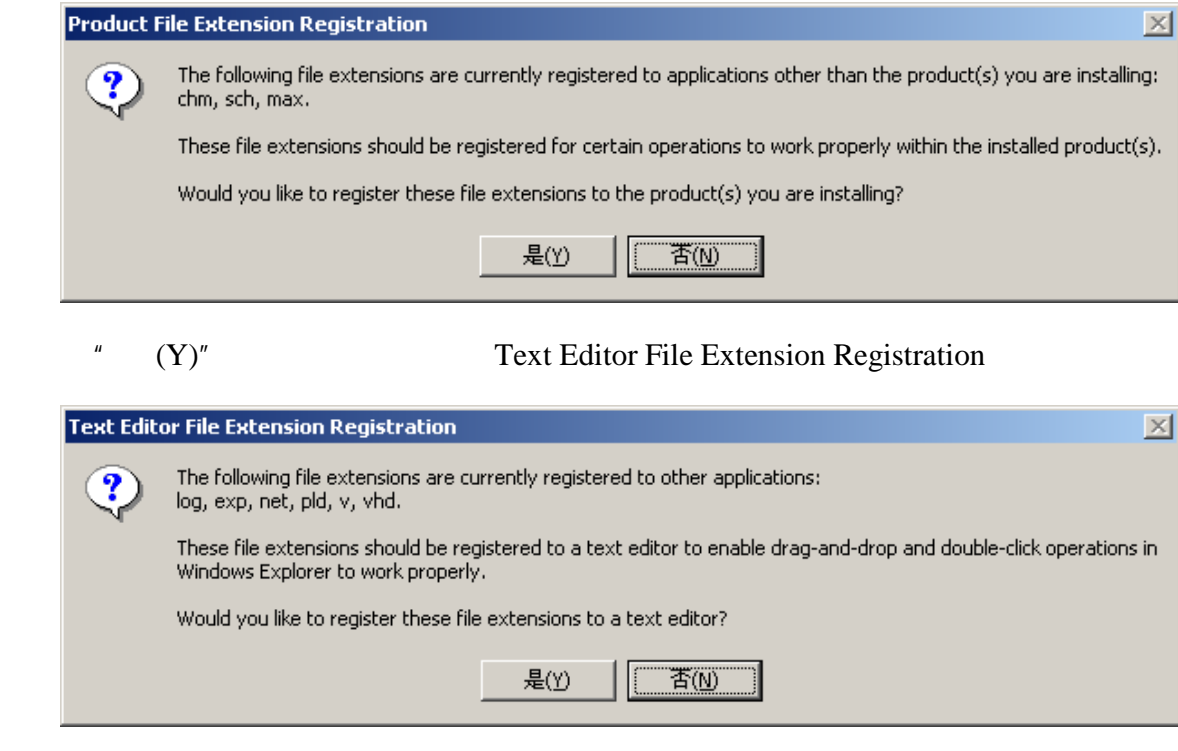

 $"$   $(Y)"$  Setting up the environment to run the installed

products...

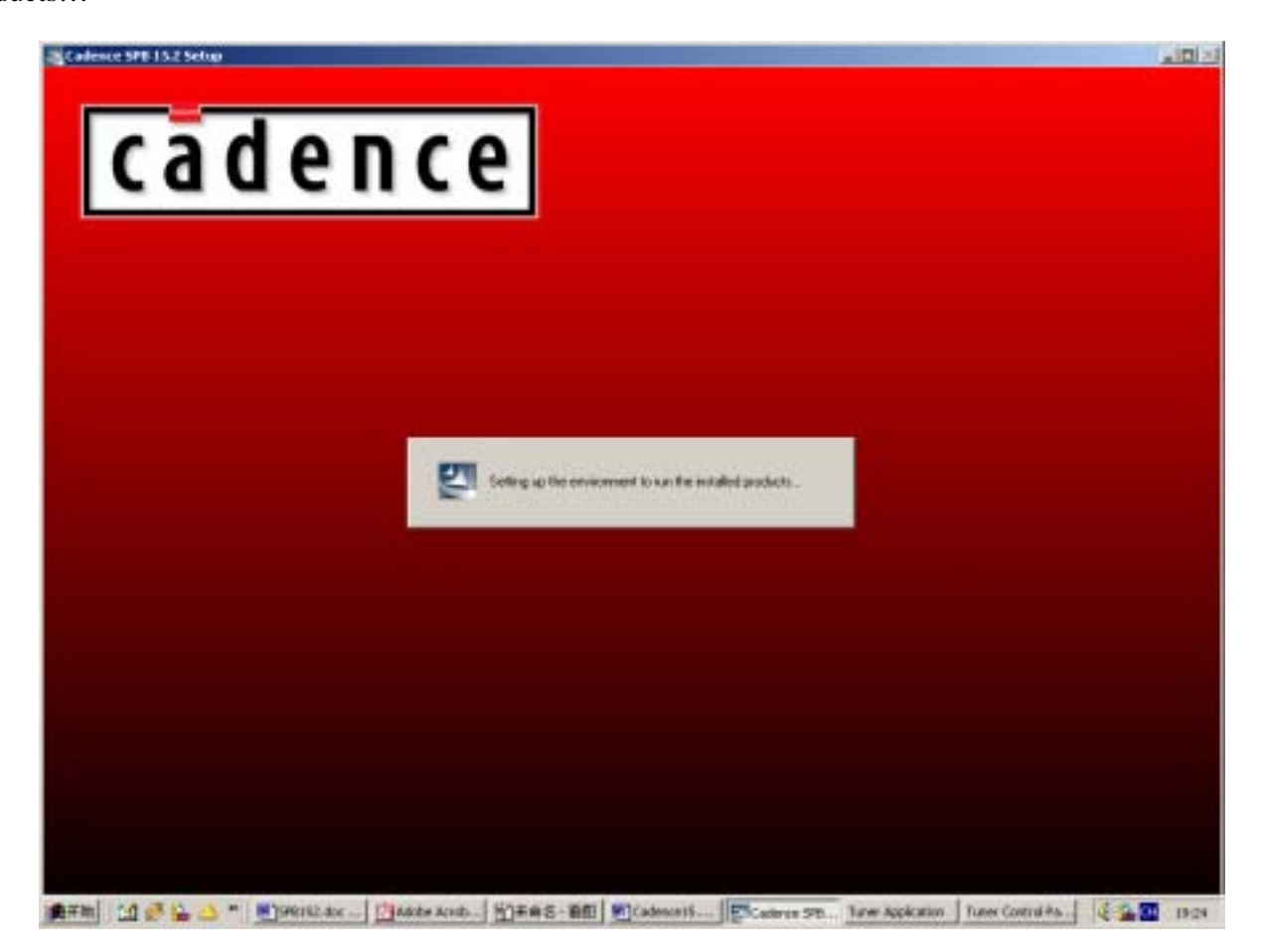

Library CD Reminder **Concept HDL** 

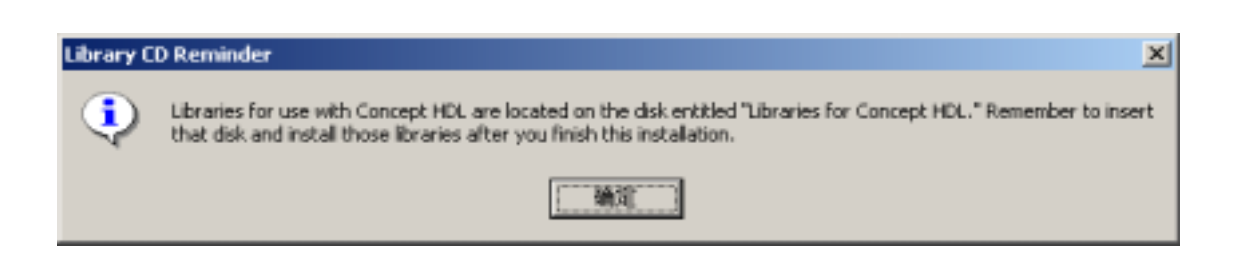

3 Concept HDL

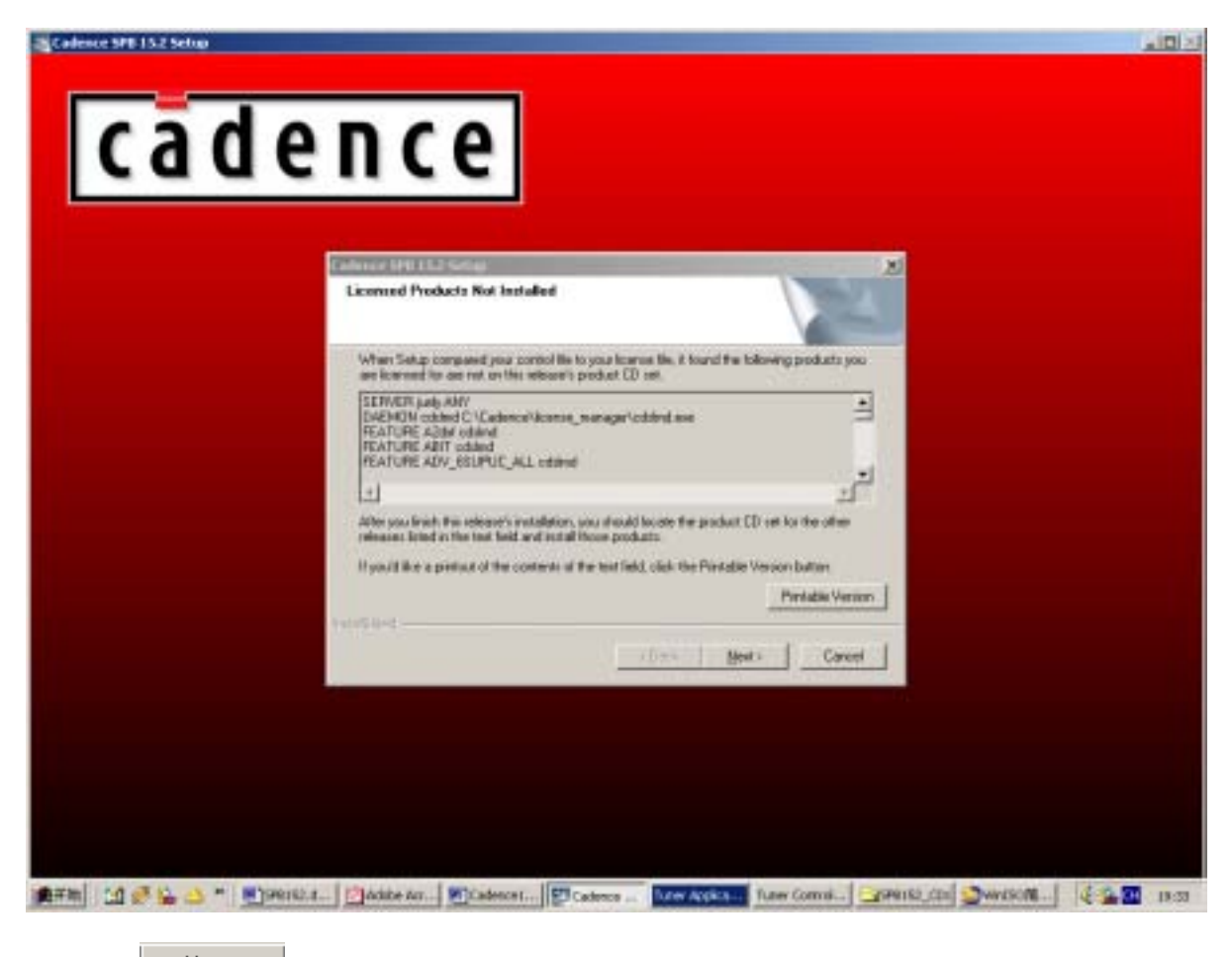

 $\mu$  and  $\eta$ 

 $N$ <sub>ext ></sub>  $\times$  Setup Complete</u>

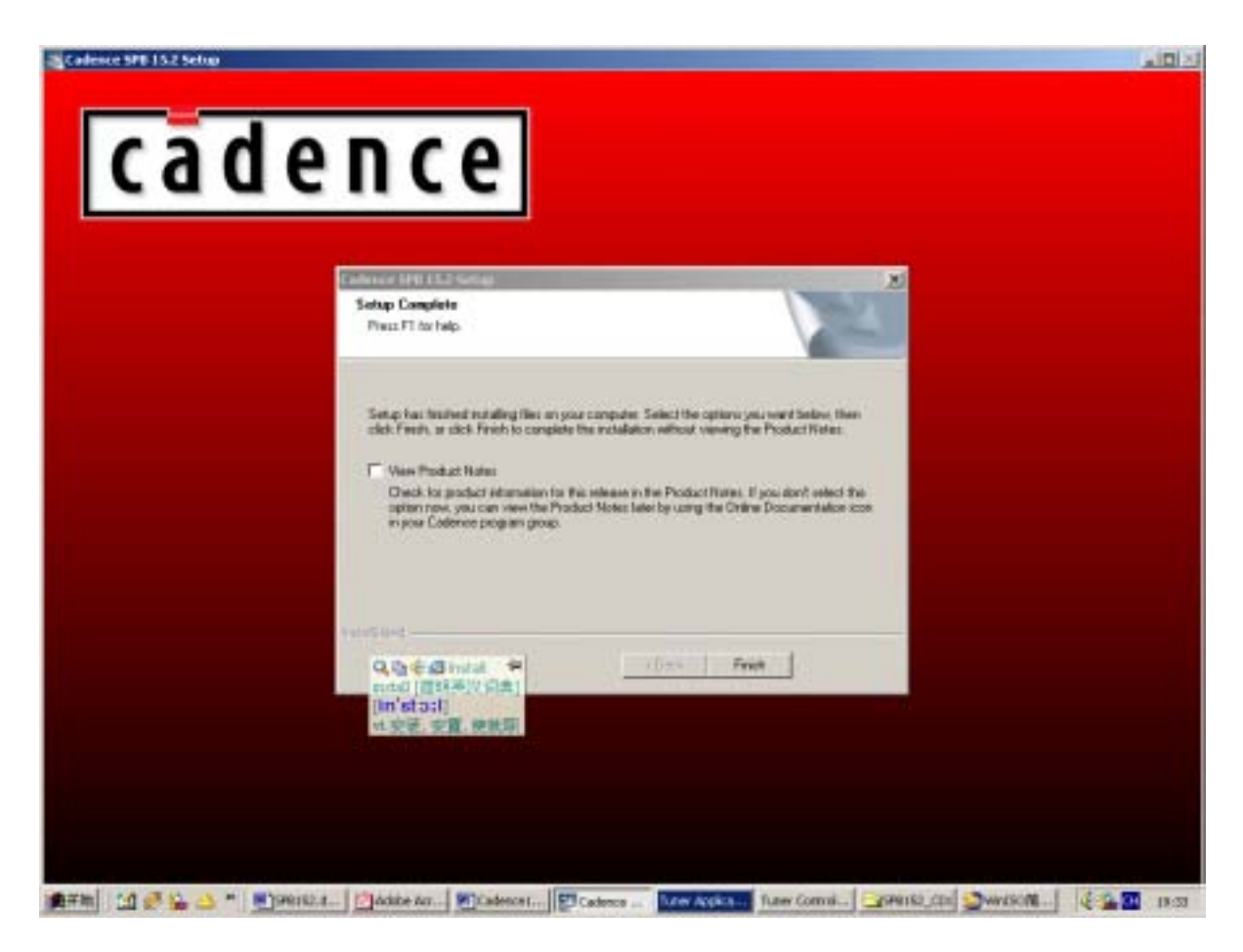

**Finish** Example 2012 **Finish** 2012 **A** 

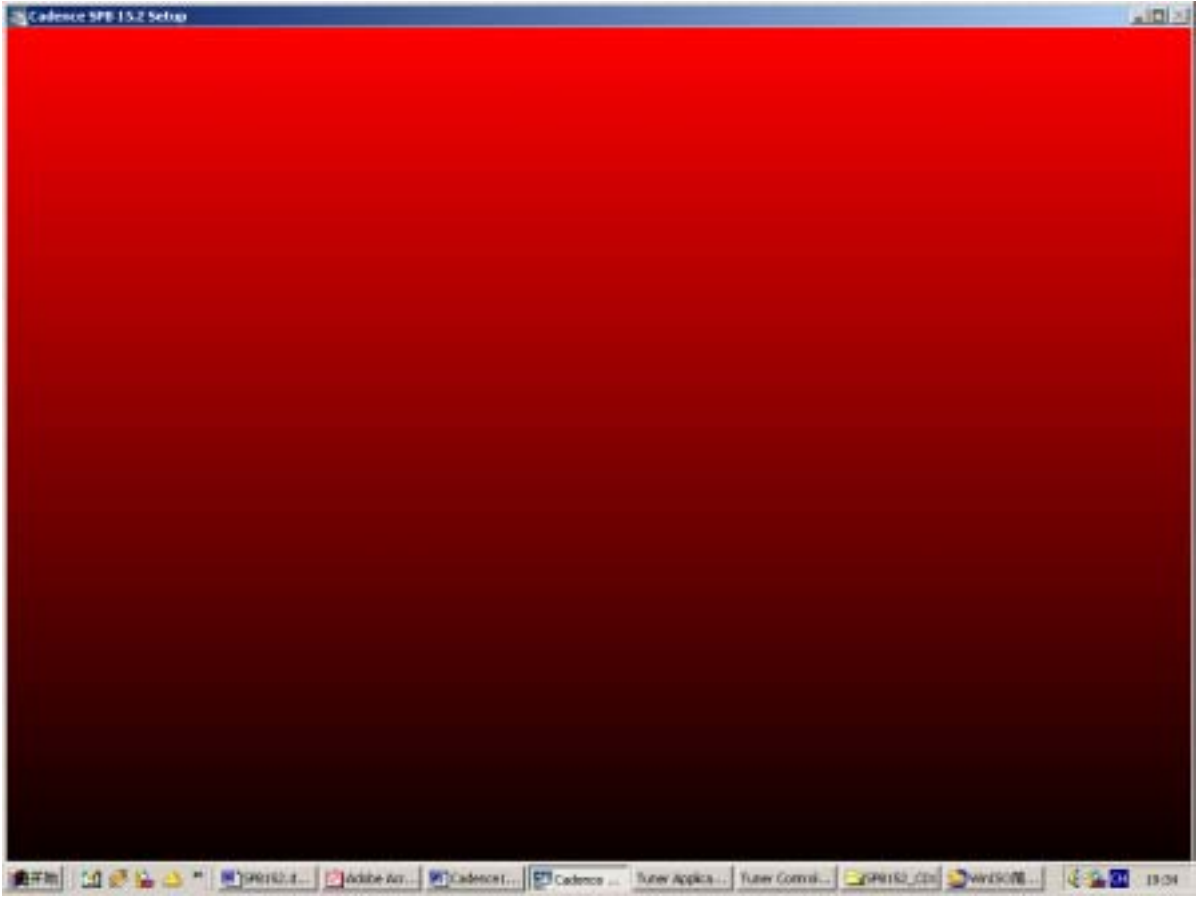

## **4**、**License** 指引

## ">>
Cadence License Manager>License Manager Tools"

## LMTOOLS

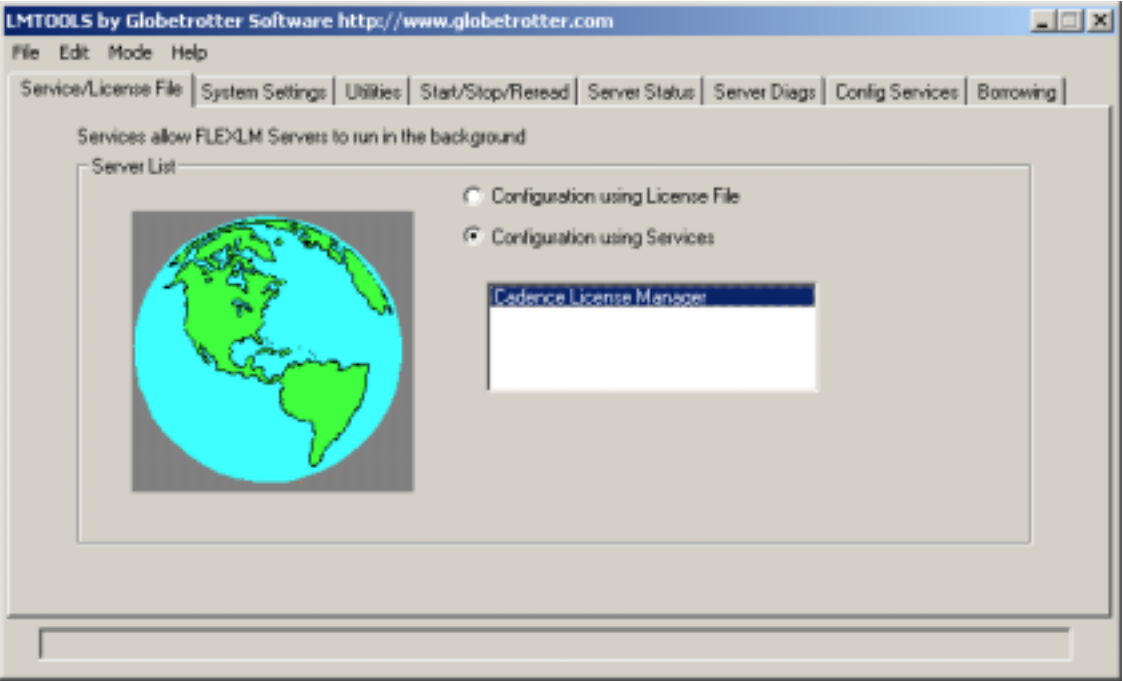

Service/License File Tab>Configuration using Service Cadence License Manager **Exercise Manager** Cadence License Manager

## Config Services Tab

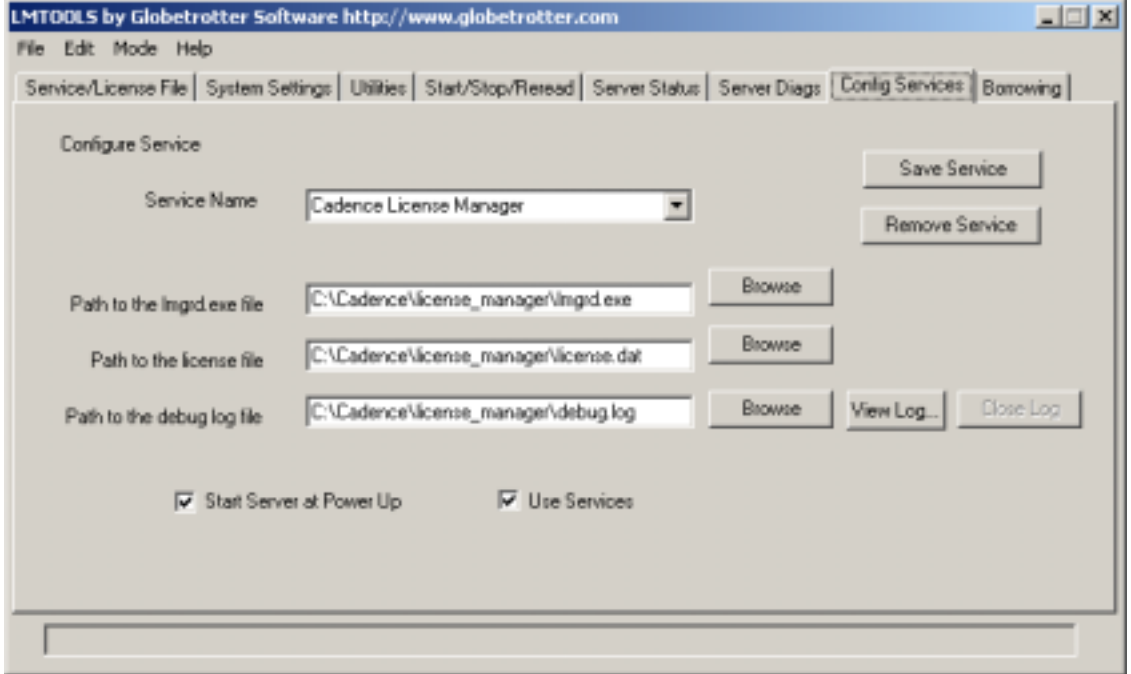

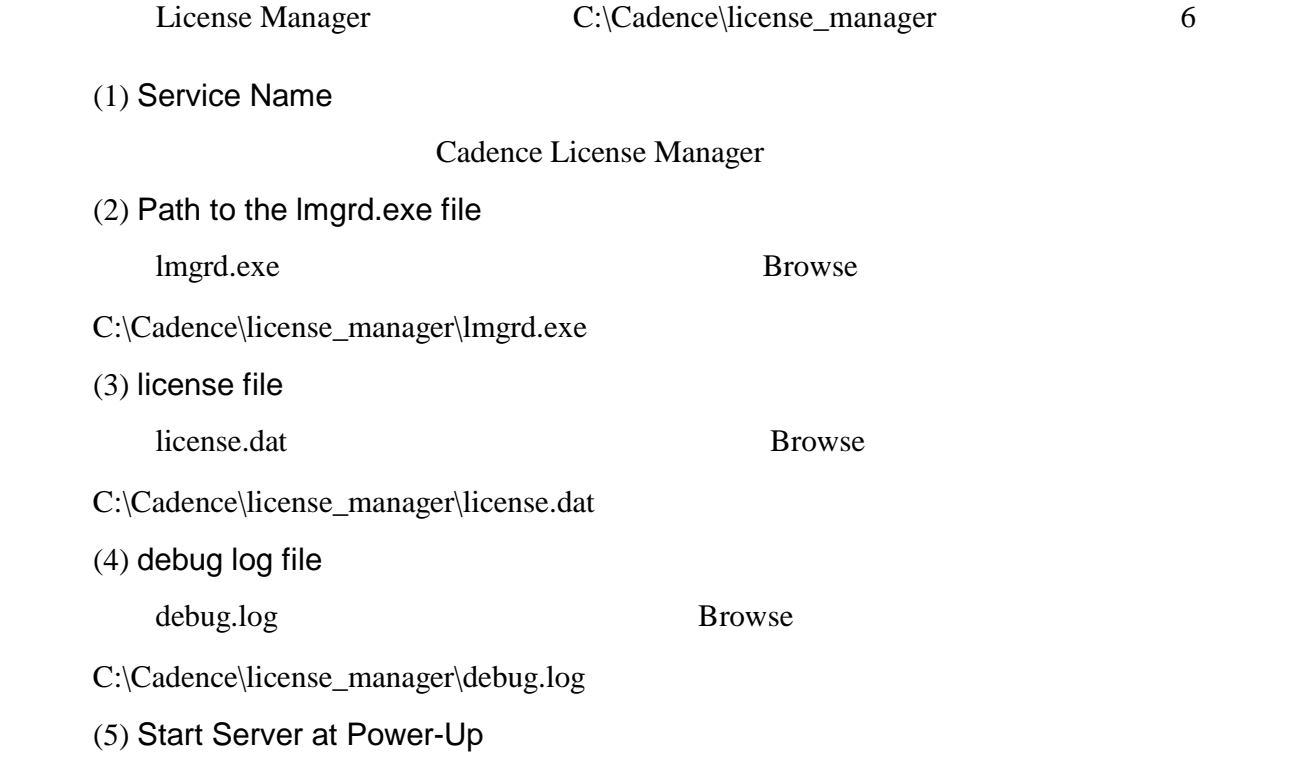

(6) Use Services

## Start/Stop/Reread Tab

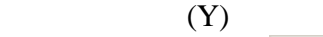

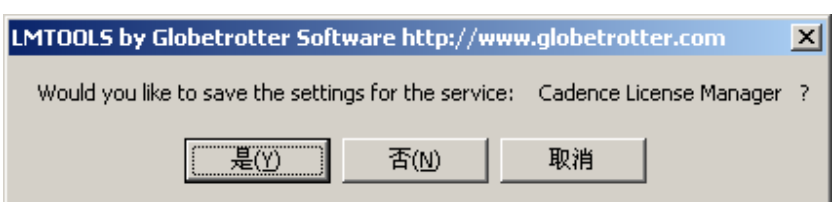

Start/Stop/Reread Tab

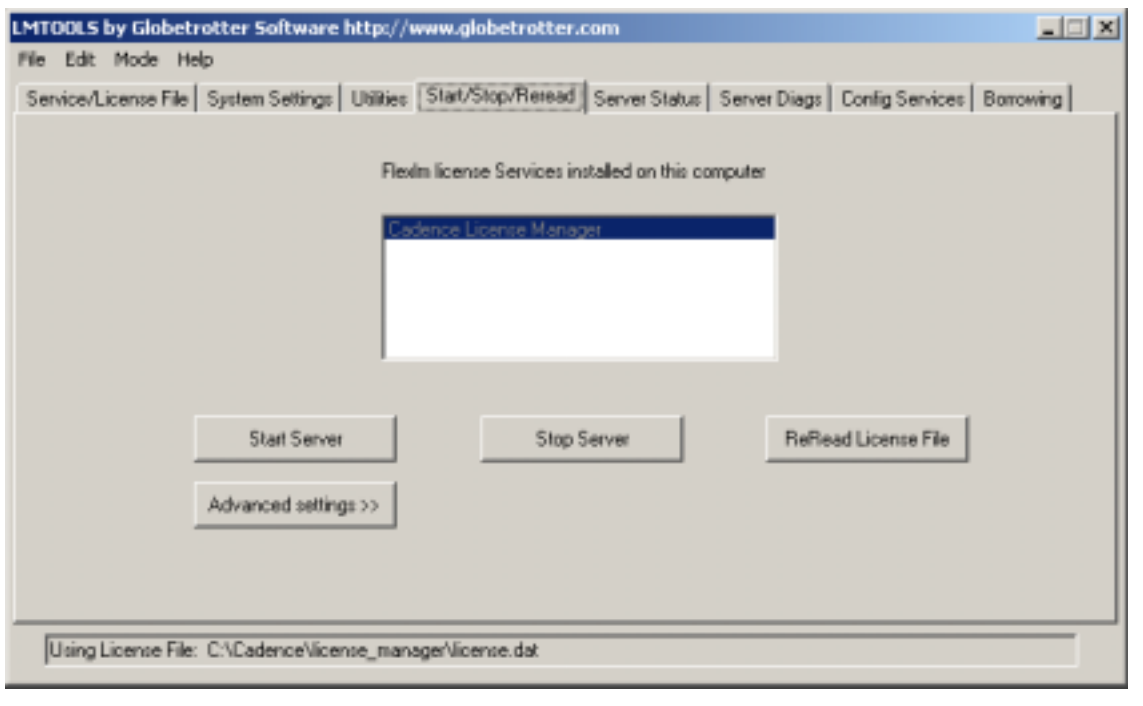

Cadence License Manager 6 and Stop Server "Stopping Server"的讯息。接下来要重新激活Cadence License Manager 的服务,请按一下Start Server "Server Start Successful" LMTOOLS File>Exit Cadence License manager

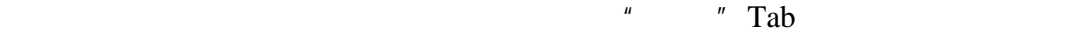

 $\mu$  and  $\mu$  and  $\mu$  and  $\mu$  and  $\mu$  and  $\mu$  and  $\mu$  and  $\mu$  and  $\mu$  and  $\mu$ 

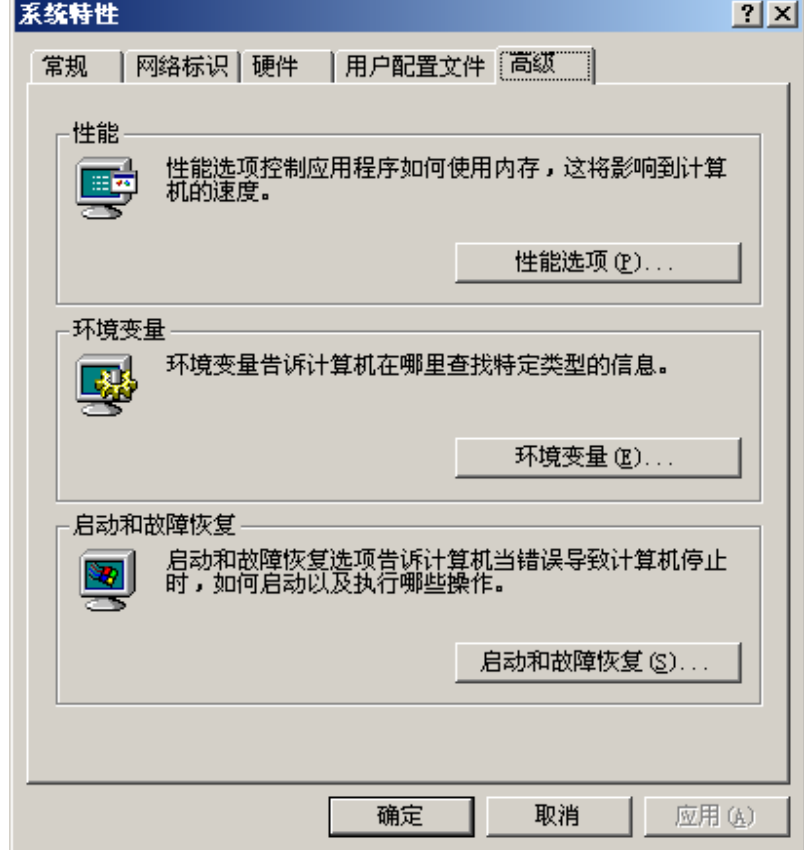

 $H = \frac{1}{\sqrt{1-\frac{1}{\sqrt{1-\frac$ 

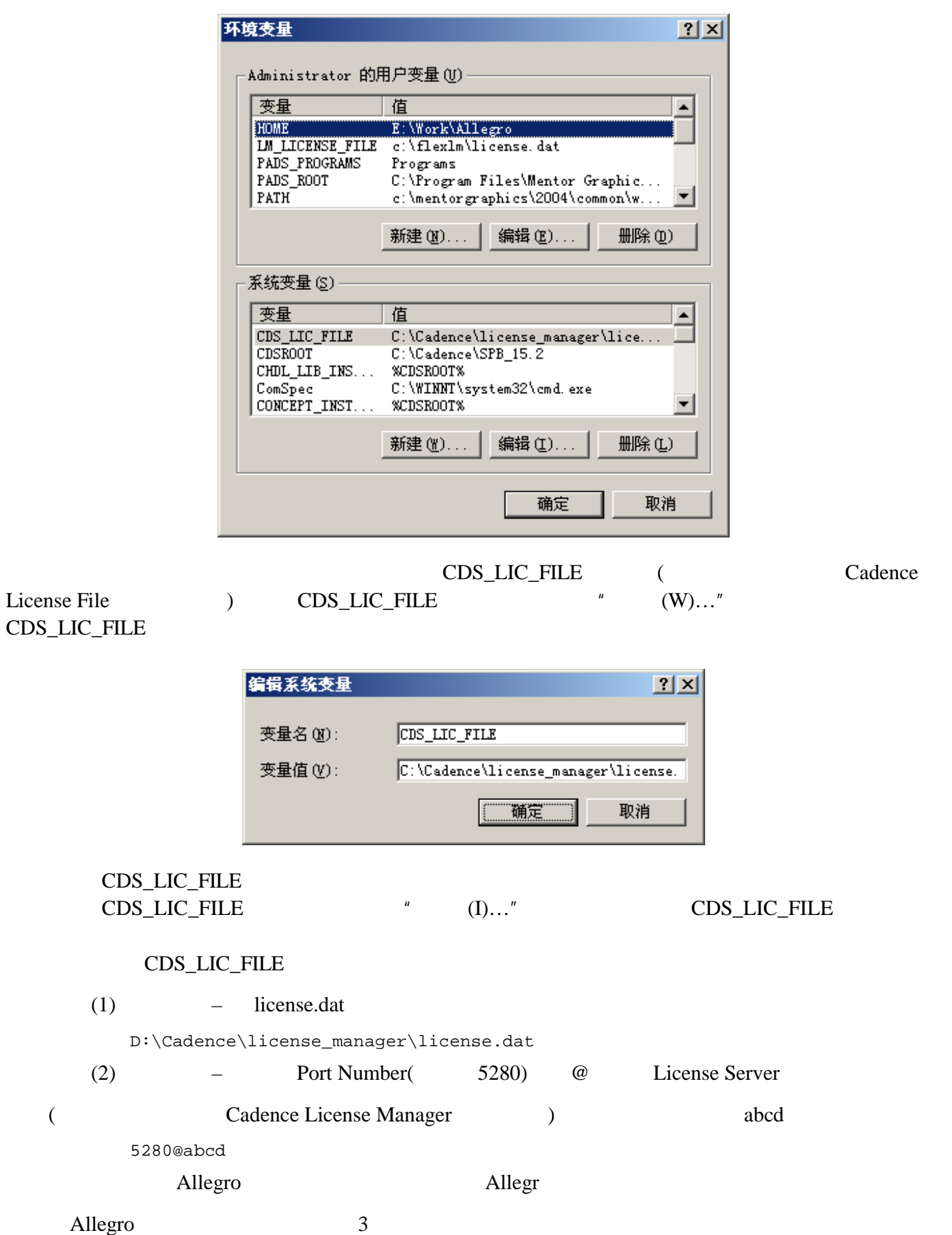

 $(1)$ 

(2) License Manager

 $(3)$  CDS\_LIC\_FILE